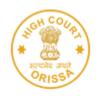

## HIGH COURT OF ORISSA, CUTTACK

e-Payment of Court Fees through online payment mode has been enabled for the High Court of Orissa and District Courts of Odisha on 05.04.2021.

- 1. ePay Portal- <a href="https://pay.ecourts.gov.in">https://pay.ecourts.gov.in</a>
- 2. Stock holding portal <a href="https://www.shcilestamp.com">https://www.shcilestamp.com</a>

Payment can be made through Net-banking, Debit Cards and UPI mode. E-Payment of Court Fees is available on both the portals 24 X 7 anytime & from anywhere.

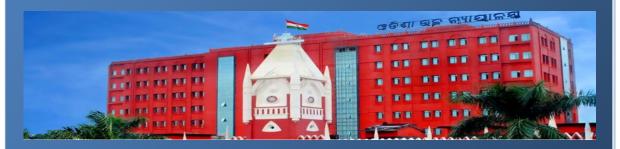

The e-Payment of Court Fees system has also been enabled through offline mode by offering the services through a dedicated Counter located at High Court premises for collection of e-Court Fees Receipts through direct Cash/Non-Cash payments and filling up of application Form.

## OF COURT FEES FOR HIGH COURT & DISTRICT COURTS

## **Online Process - EPAY PORTAL**

Open the Official Website of ePay Portal - <a href="https://pay.ecourts.gov.in">https://pay.ecourts.gov.in</a>

Note:- No Registration is required while Making Payment through this ePay portal.

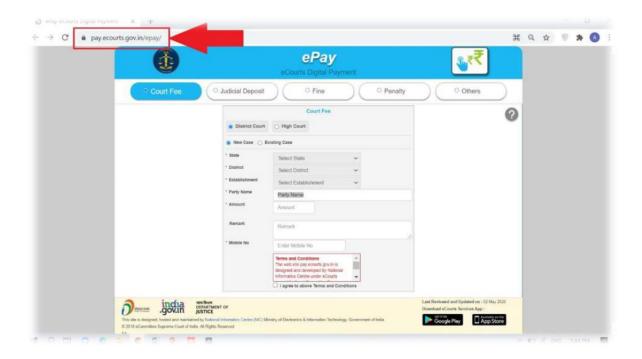

Choose **Court Fees** as Payment Type and choose District for which Court Fees is to be paid. Court Fess can be paid for new/ Existing Cases.

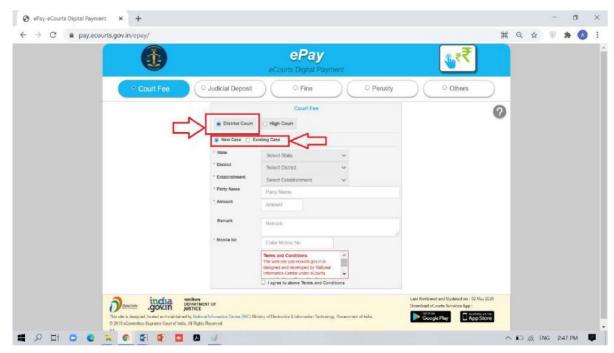

For District Court – Select ODISHA in State, District and Establishment of the Court where Court Fees is to be paid.

<u>For New Case</u> – Enter Party Name, Amount of Court Fees, Remarks (Purpose of Court Fees) and Mobile Number.

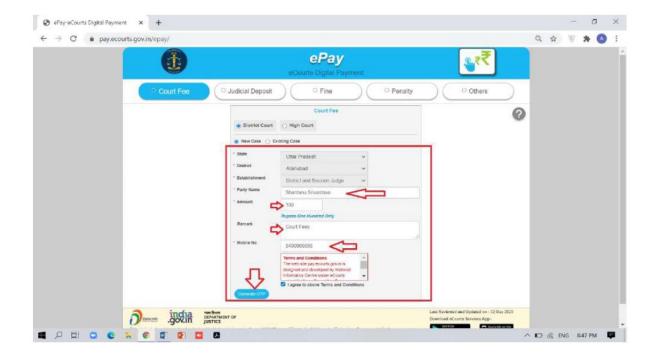

<u>For Existing Case</u> Enter Details of Case Number or Filing Number or CNR Number and Clink on GO. Details of Case associated with Case Number/ Filing Number/ CNR Number will appear. Verify the same and proceed with Amount of Court Fee, Remarks, Mobile Number.

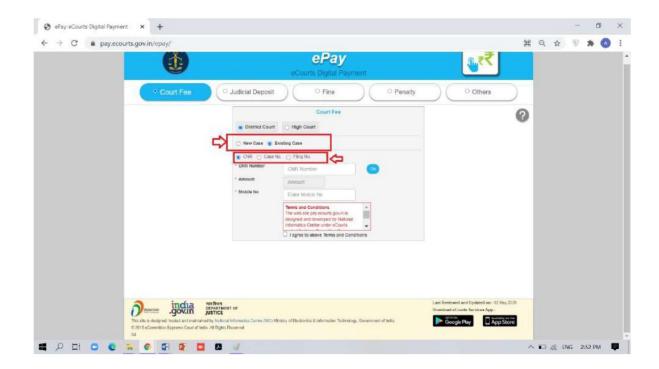

Select the Check Box for "I Agree for above Terms and Conditions"

Click on Generate OTP and an OTP will be received on your mobile.

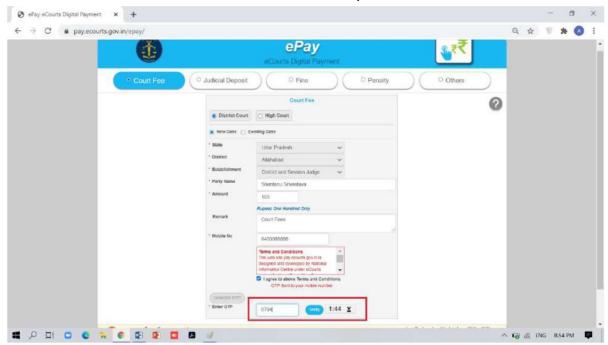

Enter OTP and click on Verify Button.

After verification user will be directed to the page of Online e-Payment System (Stock Holding Corporation of India Ltd) for payment of amount for Court Fees.

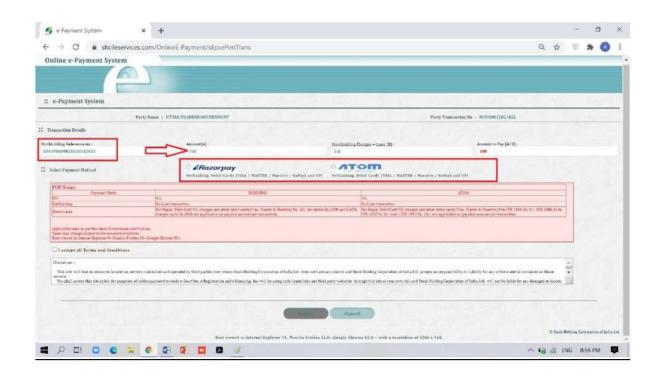

Select Payment Mode on the ePayment System Page of Stock Holding gateway – Choose If you want to avail facility of Payment through Debit Card or Debit Card with PIN or Net Banking associated with Payment Gateway thereafter Select the Check Box for "I accept all Terms and Conditions" and then submit. Thereafter you will be redirected to payment page.

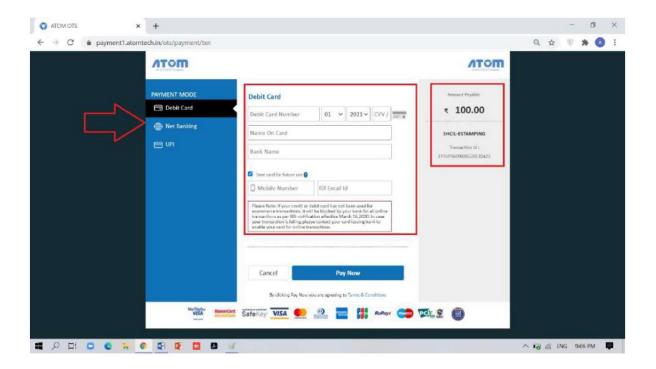

Choose Payment Mode on the Payment Page – Choose If you want to avail facility of Payment through Debit Card or Debit Card with PIN or Net Banking associated with Payment

Gateway. For all payments made via Net Banking/Debit Card etc., bank charges (if any) will be levied to respective buyer at actuals.

For UPI Payment Mode Enter Prayer Virtual Address i.e. UPI ID.

After selecting appropriate payment option click on Pay Now button to proceed further.

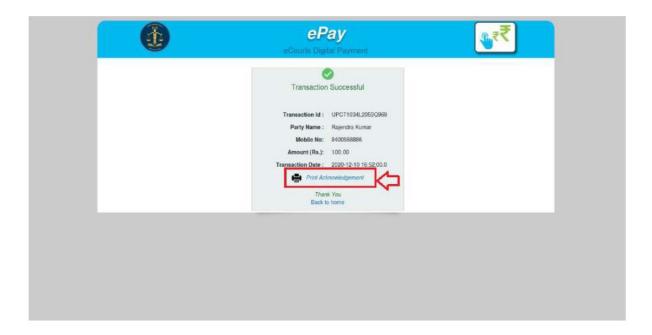

After successful payment Print Acknowledgement will be displayed. Kindly print or Download the PDF. It is important to note that this PDF is required as physical proof of Payment of Court Fees.

|                                 | e-Court Fee Online Challan        |
|---------------------------------|-----------------------------------|
| Government of ODISHA            |                                   |
| District : Kaushambi            | Date & Time :10-DEC-2020 16:52:18 |
| Establishment : District and Se | ession Judge                      |
| Stockholding Reference No       | Party Transaction No              |
| EPSOD1018125216865939           | CODKS012020251L                   |
| Name of litigant :              | Rajendra Kumar                    |
| e-Court Fee Receipt No          | OD CT1034L2053Q969                |
| e-Court Fee amount :            | 1                                 |
|                                 | (Rupees One And Paise Zero Only)  |
|                                 |                                   |
|                                 |                                   |
|                                 | ODCT1034L2053Q969                 |

Online e-Payment System will display a Payment successful message will also display Challan Receipt of portal.

Use this Acknowledgement slip in e-filing or present the same at Filing Counters of Court concerned as Court Fees.

Court will deface/cancel the Court Fees so that it is not used elsewhere.